# **Generico di entrata**

- [Ricerca](#page-0-0)
- [Nuovo documento](#page-0-1)
- **[SCHEDA TESTATA](#page-2-0)**
- [SCHEDA COMMERCIALE](#page-3-0)
- **[SCHEDA INDIRIZZO](#page-5-0)**
- **[SCHEDA PAGOPA](#page-6-0)**
- **[SCHEDA DOCUMENTALE](#page-9-0) [SCHEDA RIGHE DETTAGLIO](#page-10-0)**
- 
- [RIGHE DETTAGLIO sottoscheda COGE](#page-12-0) [RIGHE DETTAGLIO - sottoscheda COAN](#page-15-0)
- [RIGHE DETTAGLIO sottoscheda INVENTARIO](#page-18-0)
- [SALVATAGGIO DG](#page-20-0)
- [CONTABILIZZAZIONE DG](#page-20-1)
- [CONTABILIZZAZIONE PERDITA SU CREDITO](#page-21-0)
- [Crea e Associa](#page-21-1)
- [CREA E ASSOCIA criteri generali](#page-22-0)

# **Ricerca**

<span id="page-0-0"></span>L'utente può ricercare all'interno del sistema un Generico di Entrata precedentemente compilata clliccando sul pulsante **[Ricerca]**.

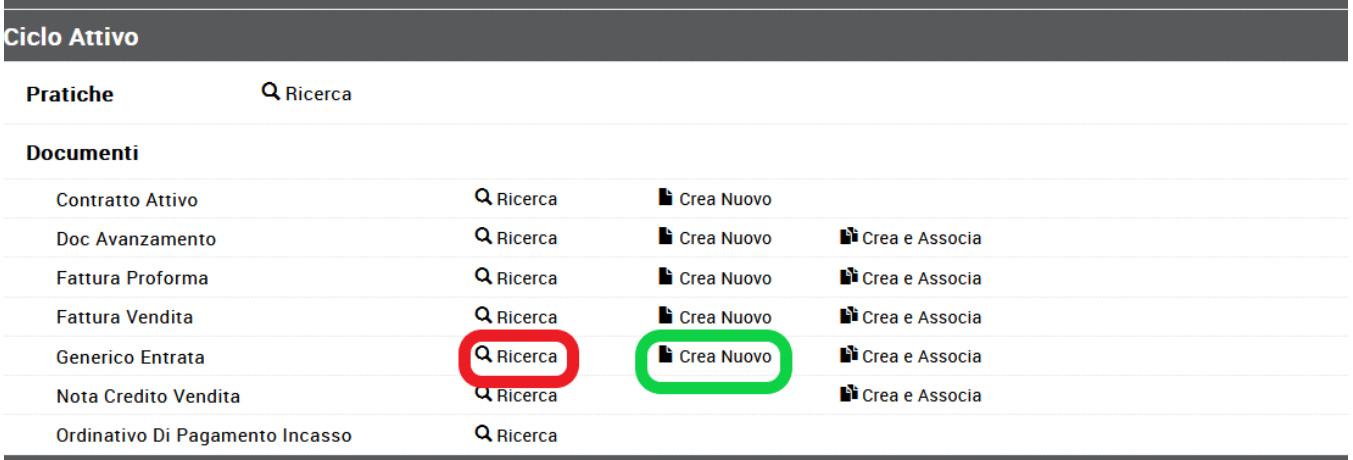

FIGURA 1

Per i dettagli dell'operazione di ricerca di un documento gestionale è possibile consultare il paragrafo dedicato nell' appendice.

## <span id="page-0-1"></span>**Nuovo documento**

Per accedere alla funzione di creazione di un nuovo documento, l'utente procede selezionando **[Crea Nuovo]**.

Si apre la finestra "Scelta contesto": inserire i dati nei campi obbligatori, indicati con un asterisco:

- "Anno"

- "Unità Organizzativa".

Per inserire una Unità Organizzativa cliccare sul pulsante che permette di accedere ad una nuova finestra con l'elenco delle Unità disponibili.

La ricerca interna può avvenire sia sfogliando una pagina alla volta sia con il pulsante **[Filtra]**.

Il pulsante **[Filtra]** viene utilizzato per restringere la ricerca, che può avvenire tipicamente per codice e denominazione. Nel campo Codice e Denominazione inserire parte del codice o denominazione, preceduto e seguito da asterisco **[\*]**. Cliccare quindi sul pulsante **[Filtra]**.

Per eliminare il filtro cliccare su **[Annulla Filtro]**. Si torna alla visualizzazione dell'intero elenco delle Unità Organizzative presenti.

Dopo aver scelto l'Unità cliccare **[OK]** per continuare.

I campi posti nel riquadro superiore di ciascuna scheda, figura 2, sono comuni a tutti i documenti gestionali:

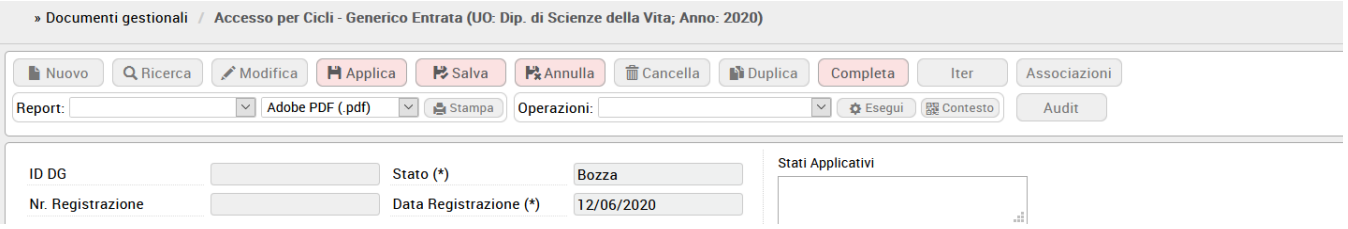

FIGURA 2

Descrizione dei campi della figura 2

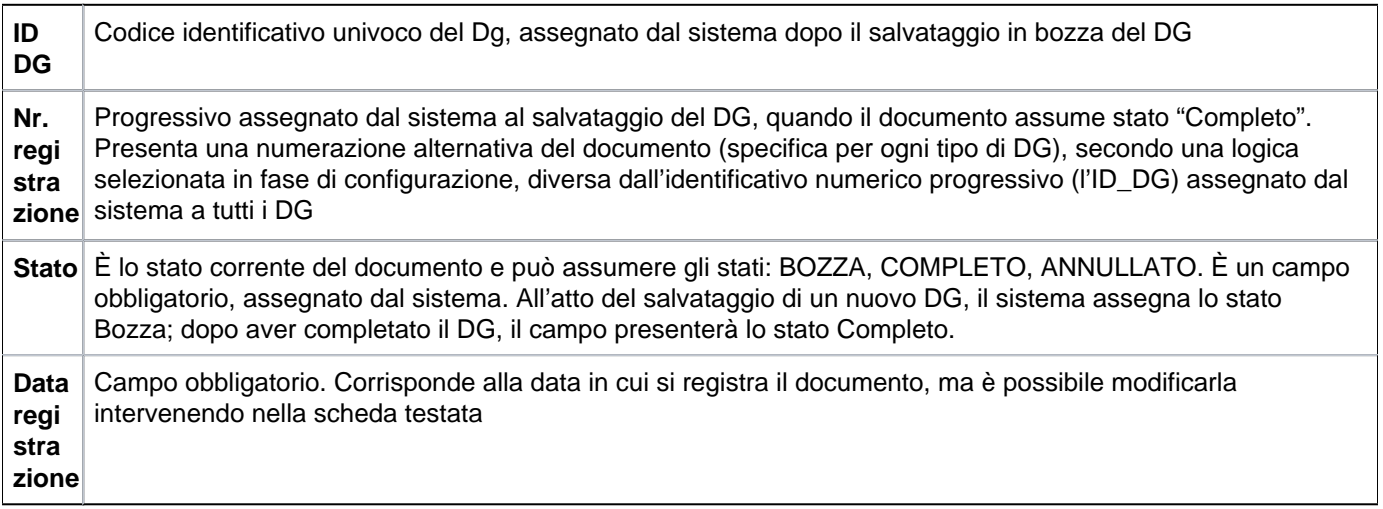

Il sistema propone le schede sovrapposte Testata, Commerciale, Indirizzo, Documentale, PagoPA, Righe Dettaglio, Cicli, Allegati ognuna con una serie di attributi.

La prima etichetta Testata, si apre di default, come si vede in figura 3

# <span id="page-2-0"></span>**SCHEDA TESTATA**

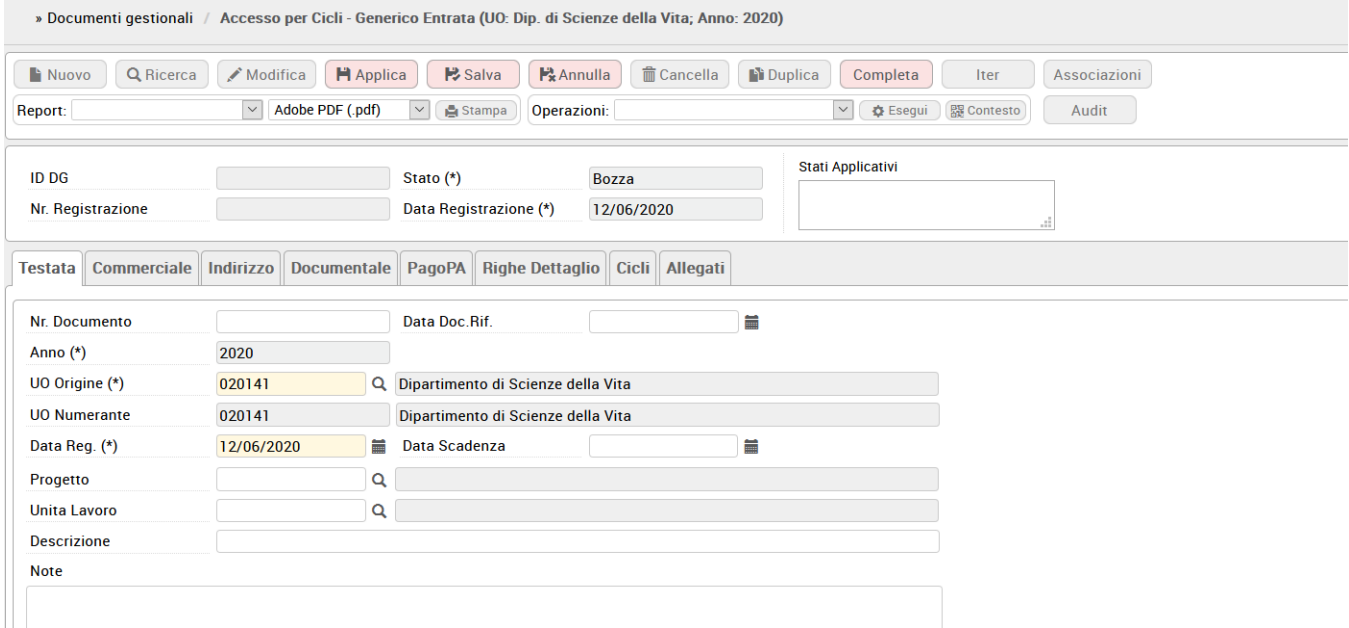

### FIGURA 3

# Descrizione dei campi dell'etichetta Testata

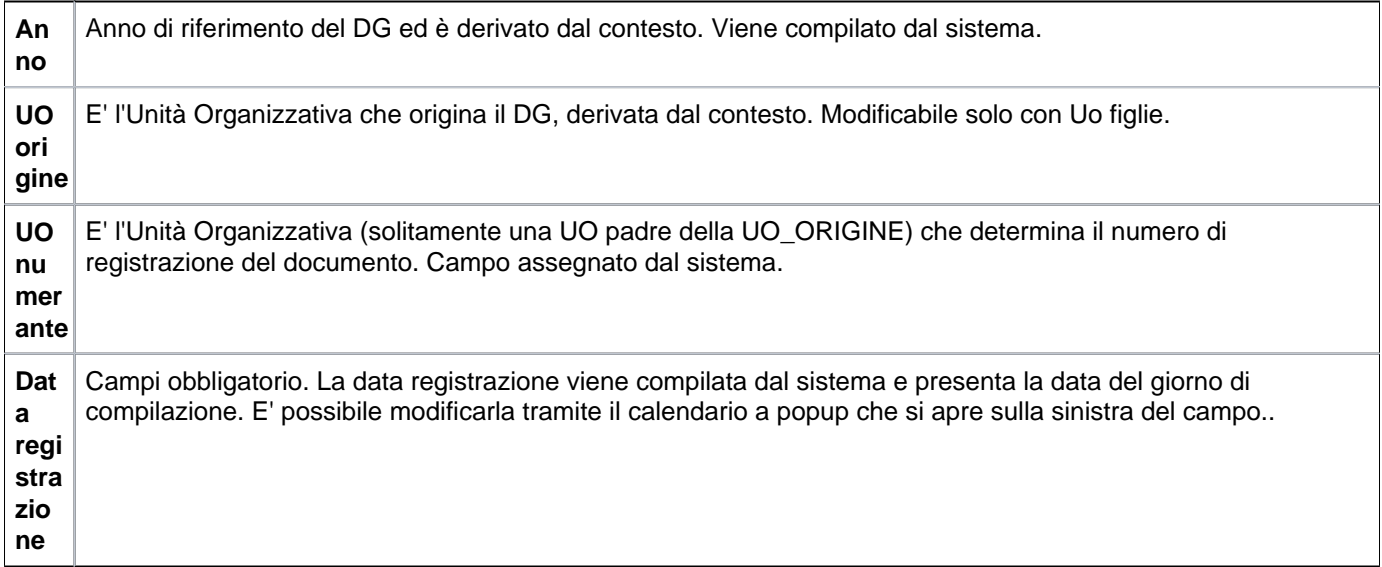

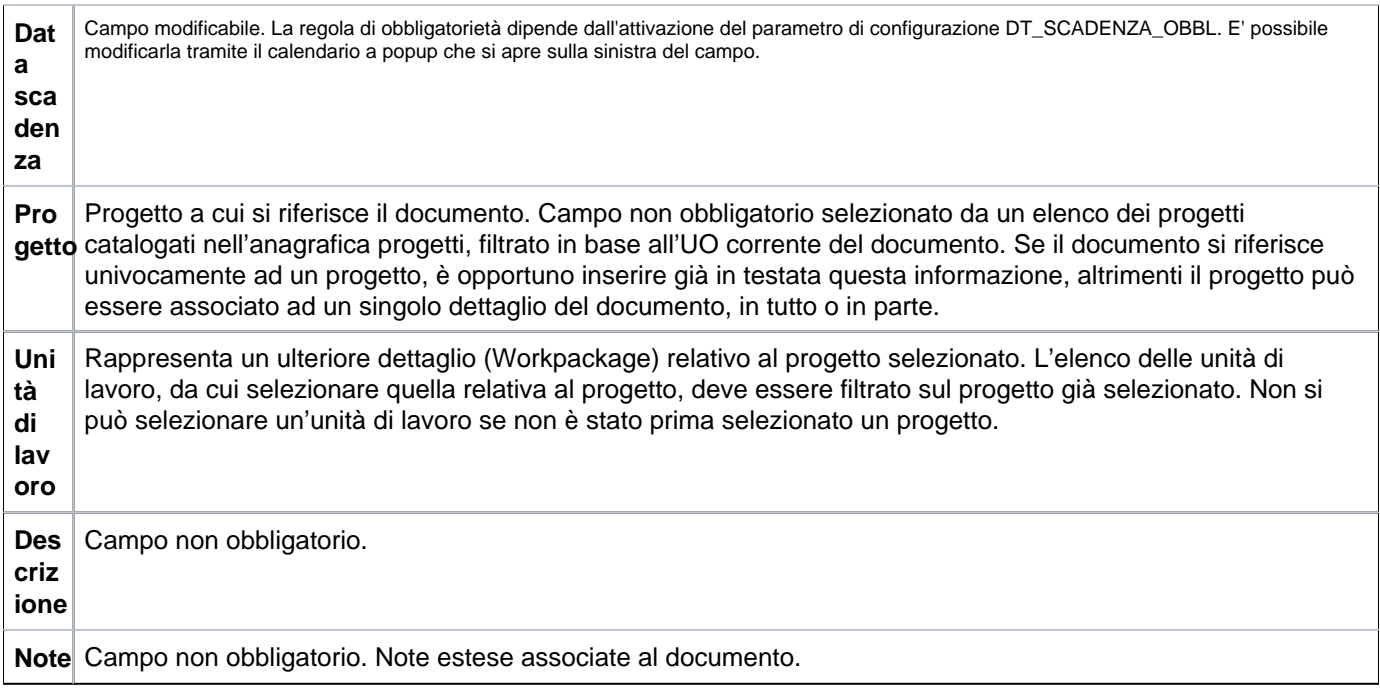

# <span id="page-3-0"></span>**SCHEDA COMMERCIALE**

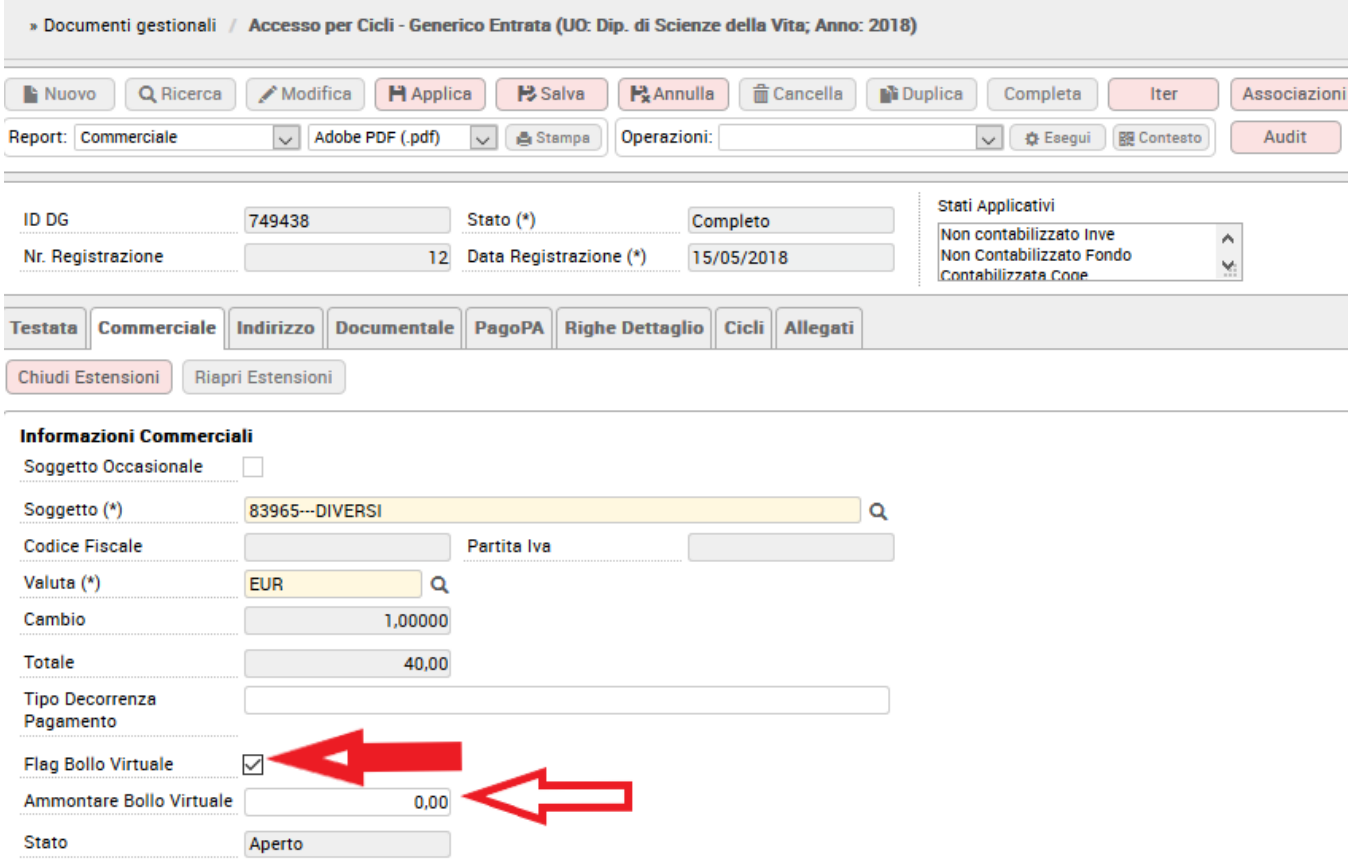

Descrizione dei campi della scheda Commerciale

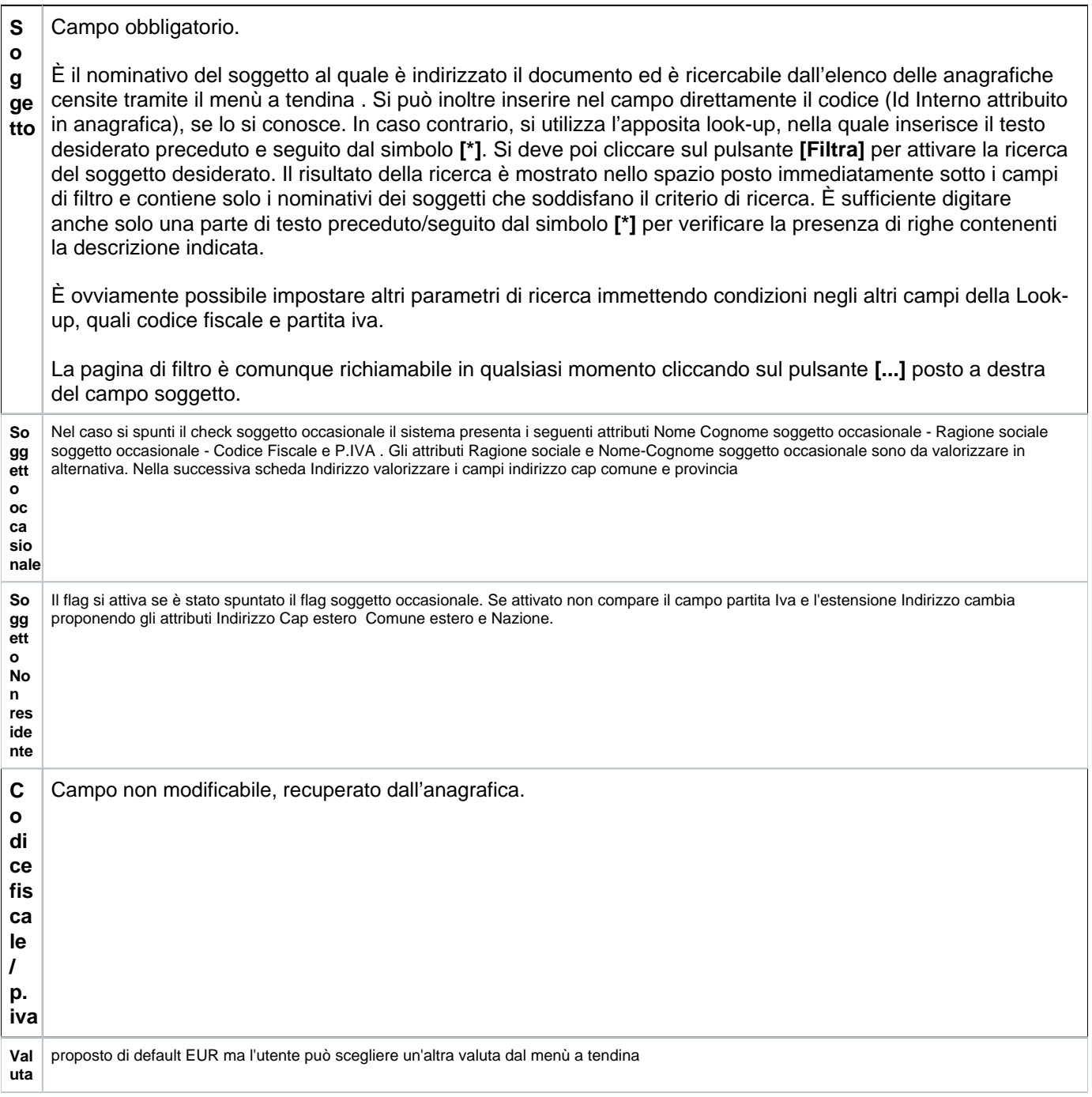

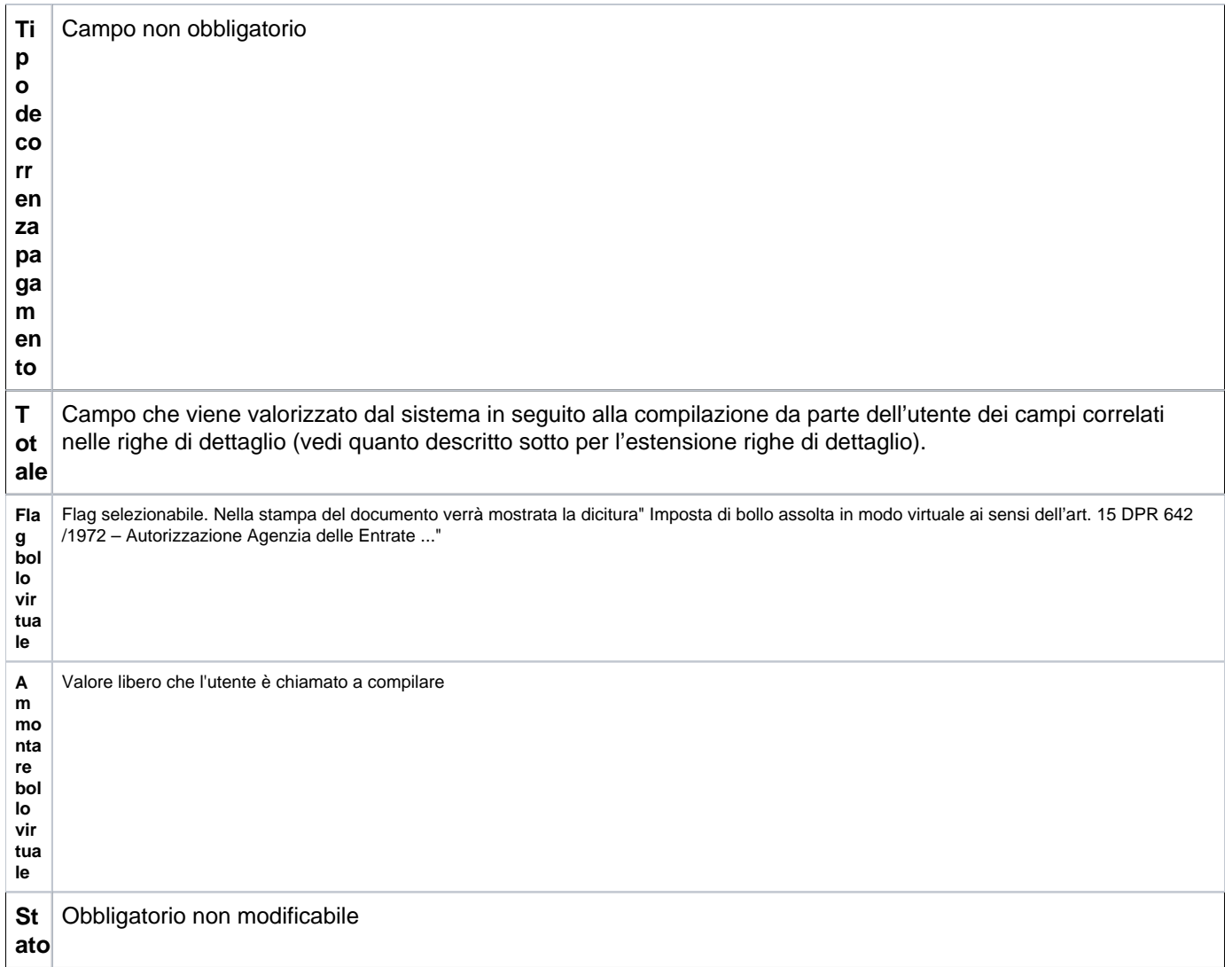

La scheda successiva è la scheda Indirizzo, dove vengono riassunti i dati e le modalità di incasso, figura 5

# <span id="page-5-0"></span>**SCHEDA INDIRIZZO**

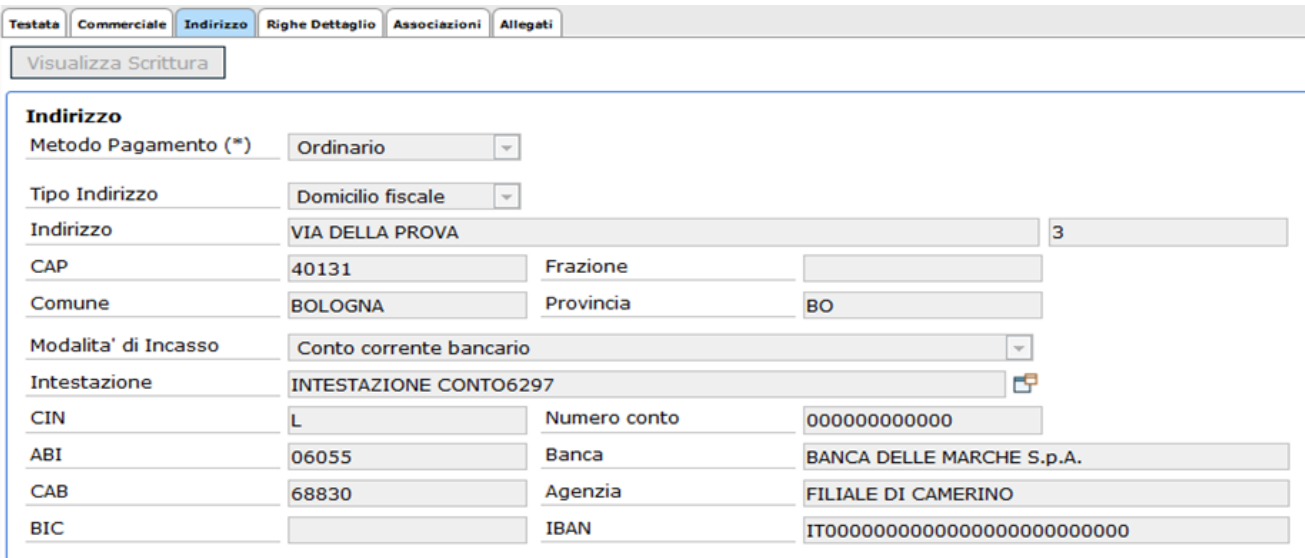

# <span id="page-6-0"></span>**SCHEDA PAGOPA**

Nei documenti gestionali di tipo fattura attiva, fattura proforma, generico di entrata, generico entrata solo coge, nota incasso, nota credito acquisto, compenso/incarico, missioni a rettifica e stipendio negativo, è stata aggiunta l'estensione PagoPA che contiene le informazioni relative al credito dell' Ateneo. Nell'estensione PagoPa sono esposti i seguenti attributi:

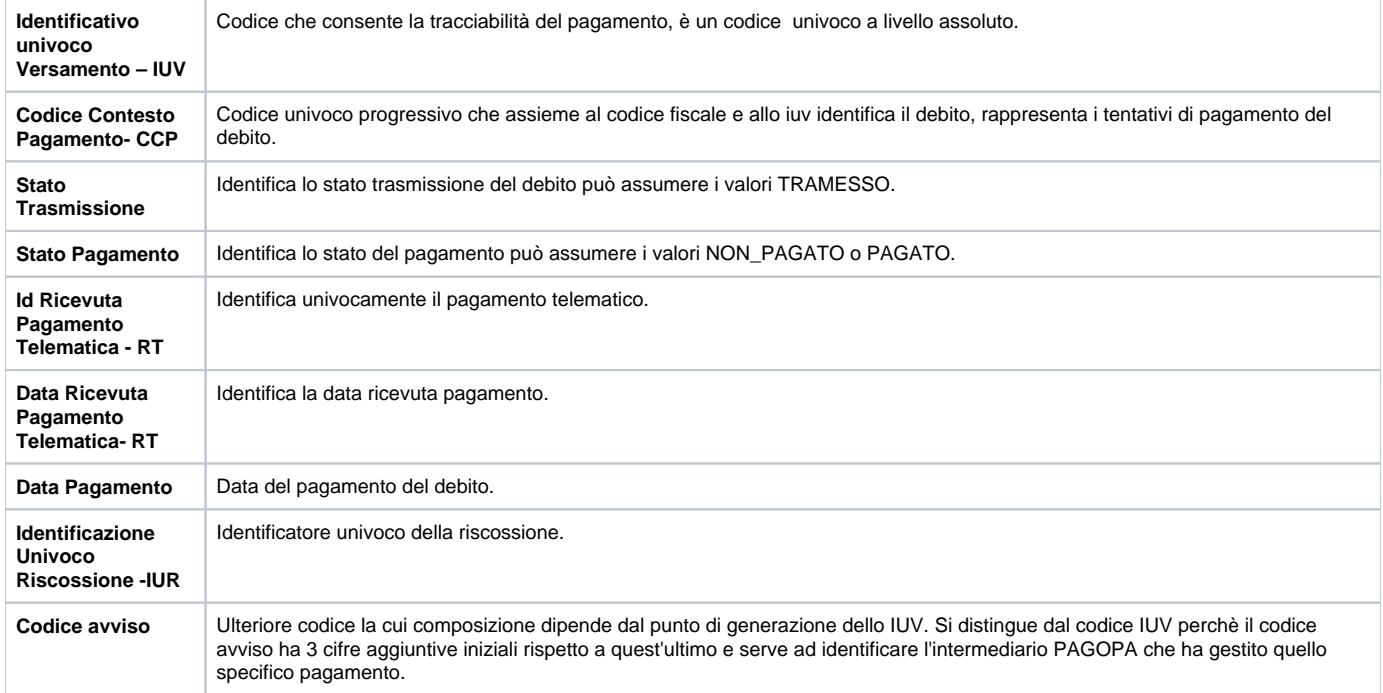

U-GOV permette la creazione dell'estensione PagoPa e contestualmente la trasmissione del debito al sistema GOV-PAY che dialoga con il sistema PagoPa.

Per effettuare questa operazione è necessario preliminarmente verificare che:

la modalità di pagamento del documento gestionale sia di tipo bancario. Esempio se valorizzata la modalità di tipo girofondi Banca d'Italia il documento non viene inviato a PagoPa.

Nel documento gestionale deve essere presente almeno una estensione coge.

premere il pulsante **Trasmetti** nell'estensione PagoPa, il sistema in automatico:

- esegue il ws service WS Carica Versamento di GOVpay
- ritorna l'Identificativo Univoco Versamento –IUV e codice avviso
- pone lo stato trasmissione dell'estensione pagoPa a 'Trasmesso' e lo Stato Pagamento 'Non pagato'
- attiva la possibilità di effettuare la stampa dell'avviso di pagamento in cui sono valorizzati il bar code e il qr code.

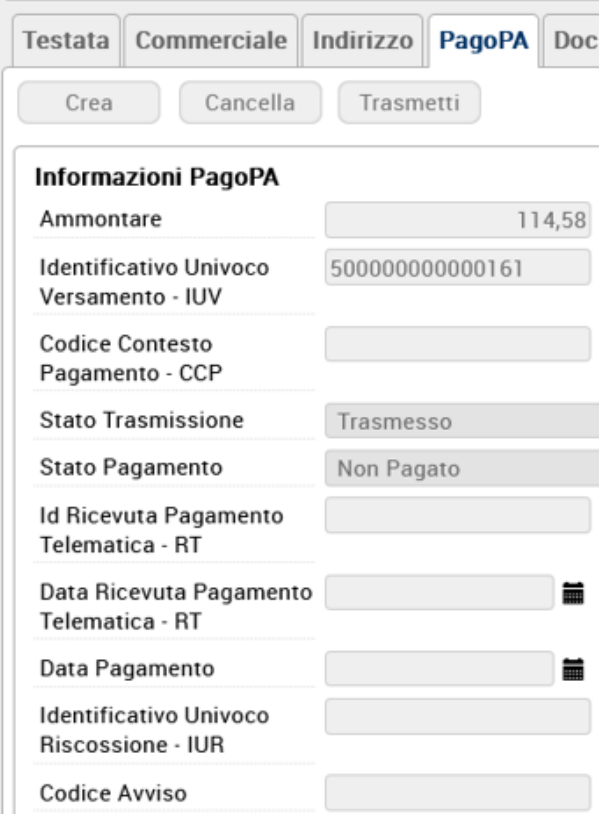

#### Fig.6

Importante: dalla 22.13.00.00 sui dg di tipo Fattura Vendita e Generico Entrata è stato aggiunto un controllo che garantisce l'alternatività tra il fatto che il dg sia associato a oggetto Incasso PagoPA (caso in cui lo iuv è già incassato) e il fatto che il dg sia dotato della estensione PagoPA (caso in cui lo iuv non è ancora incassato). Nel caso il dg sia associato a oggetto INCASSO PAGOPA dopo aver cliccato su TRASMETTI il sistema blocca restituendo il seguente messaggio: Errore: il documento è associato a testa di oggetto Incasso PagoPA.

Nei documenti con estensione pagoPA è possibile stampare l' 'Avviso di Pagamento' , in cui sono valorizzati anche il qr code e il barcode che permette al debitore di recarsi da uno degli operatori abilitati e fare il pagamento.

L'avviso di pagamento è visibile e scaricabile, come allegato in PDF, nell'apposita cartella ALLEGATI dei documenti gestionali su cui è stato generato lo IUV.

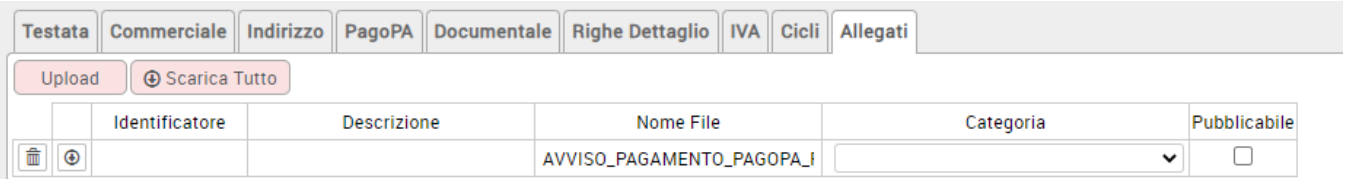

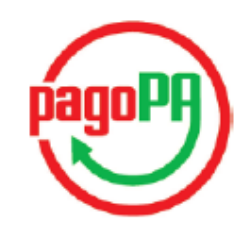

#### **Spettle TRIBUNALE DI M**

C.SO CANALGRANDE.77 41121 MODENA (MO) ITALIA C.F. 800 **P.IVA** 

## 

### **CODICE FISCALE: 00427**

#### **CODICE IUV: 00000000**

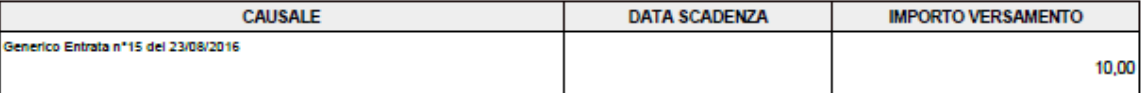

L'importo del presente documento potrebbe subire variazioni rispetto a quanto sopra riportato in quanto aggiornato automaticamente dal sistema (in funzione di eventuali sgravi, note di credito, indennità di mora, sanzioni o interessi, ecc.). Il prestatore di servizi di pagamento presso il quale è presentato potrebbe<br>pertanto richiedere un importo diverso da quello indicato su

La disponibilità minima assicurata dall'amministrazione, anche tramite le infrastrutture di soggetti intermediari, è dalle ore 8 alle ore 20 delle giornate lavorative.

Attraverso il sistema pagoPA® è possibile effettuare il pagamento con le seguenti modalità:

· sul sito web di Universita' degli Studi (http://www.unimore.it/), accedendo all'apposita sezione e scegliendo tra gli strumenti disponibili: carta di credito o debito o prepagata, oppure il bonifico bancario o il bollettino postale nel caso si disponga di un conto corrente presso banche, Poste e altri prestatori di<br>servizio di pagamento aderenti all'iniziativa.

Per poter effettuare il pagamento occorre indicare il codice IUV presente sull'avviso.

· presso le banche, Poste e altri prestatori di servizio di pagamento aderenti all'iniziativa tramite i canali da questi messi a disposizione (come ad esempio:<br>home banking, ATM, APP da smartphone, sportello, ecc). L'elenc https://wisp.pagopa.gov.it/elencopsp.

Per poter effettuare il pagamento occorre utilizzare il Codice Avviso di Pagamento oppure il QR Code o i Codici a Barre, presenti sulla stampa dell'avviso.

pagoPA® è un sistema pubblico - fatto di regole, standard e strumenti definiti dall'Agenzia per l'Italia Digitale e accettati dalla Pubblica Amministrazione e<br>dai PSP aderenti all'iniziativa - che garantisce a privati e az aderire.

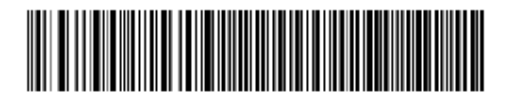

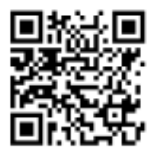

Pagina 1 di 1

Fig. 7bis

Inoltre, nella stampa pdf e commerciale dei dg ft vendita, ft proforma, generico entrata e nota incasso viene mostrata come modalità di pagamento l' etichetta "pagamento via pago pa" e visualizzato lo iuv, in sostituzione delle coordinate bancarie.

**Per informazioni piu' approfondite potete fare riferimento al caso d'uso "la gestione sistema pagoPA" pubblicato sulla pagina e-learning fra i cicli attivi oppure al catalogo integrazioni alla pagina wiki [Gestione PAGOPA](https://wiki.u-gov.it/confluence/display/SCPRODOTTI/Gestione+PAGOPA)**

# <span id="page-9-0"></span>**SCHEDA DOCUMENTALE**

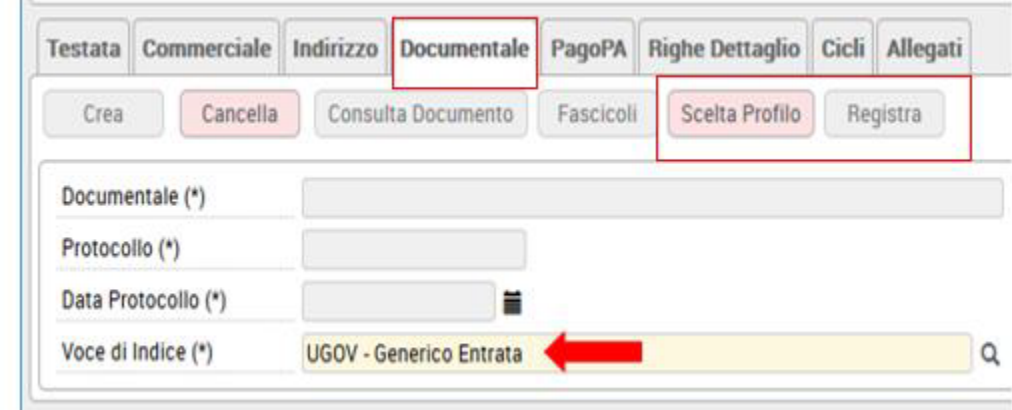

Fig. 8

u.

Nella sezione documentale è possibile procedere alla fascicolazione automatica del documento gestionale.

Tale fascicolazione, permessa dalla versione 20.01.00.00 di U-GOV (e dalla versione 04.04.01.00 di Titulus), è consentita **purché sia settato a vero il parametro PRM\_CONT/FASCICOLAZIONE\_ATTIVA** .

Nell'estensione documentale occorre profilarsi, scegliere la VOCE DI INDICE e successivamente premere il tasto **REGISTRA**.

L'operazione di Registrazione consiste nell'invio a Titulus di un documento digitale corredato da metadati ai fini dell'archiviazione.

Nell'invio a Titulus viene trasmesso anche il riferimento dell'id\_documentale del documento gestionale o dei documenti gestionali predecessori (esempio il contratto attivo) affinchè Titulus possa verificare se per un dg predecessore esiste già il fascicolo e quindi aggiungere il dg corrente in quello specifico fascicolo.

Nel caso in U-GOV non sia presente il dg predecessore Titulus crea un fascicolo nel quale far confluire il dg corrente.

NOVITA': Dalla versione 21.34.00.00 è stata introdotta nel documentale una funzionalità aggiuntiva che permette all'utente di scegliere come predecessore, ai fini della fascicolazione, un documento presente SOLO in Titulus. Il fine è quello di guidare l'archiviazione del generico di entrata che si è appena compilato facendolo confluire nel fascicolo del documento predecessore presente solo in TITULUS. Ad esempio su TITULUS è presente un accordo. In Ugov creo un generico di entrata e tramite questa nuova funzionalità archivio il mio dg nel fascicolo creato dall'accordo.

Per attivare questa funzionalità aggiuntiva il parametro PRM\_CONT/TIPO\_SISTEMA\_DOCUMENTALE deve essere settato ad INTERNO

Successivamente alla fase di REGISTRA (già conosciuta) , si attivano i tasti INSERISCI PREDECESSORE e CANCELLA PREDECESSORE. Il primo, tramite un search permette di scegliere un documento di TiTULUS valorizzando i dati di protocollo e guidando dunque l'archiviazione del dg generico di entrata che si sta compilando nel fascicolo creato dal documento presente solo in TITULUS. Il sistema procede in automatico: **non è richiesto nessun**  salvataggio dell'operazione. Il secondo pulsante permette la cancellazione dell'associazione.

Se il dg generico di entrata ha un predecessore di UGOV (contratto attivo, doc avanzamento) che presenta un'estensione documentale valorizzata, i due nuovi tasti resteranno inattivi. Questo perchè è già presente un fascicolo agganciato al predecessore pertanto il dg generico entrata appena creato va ad aggiungersi ad esso.

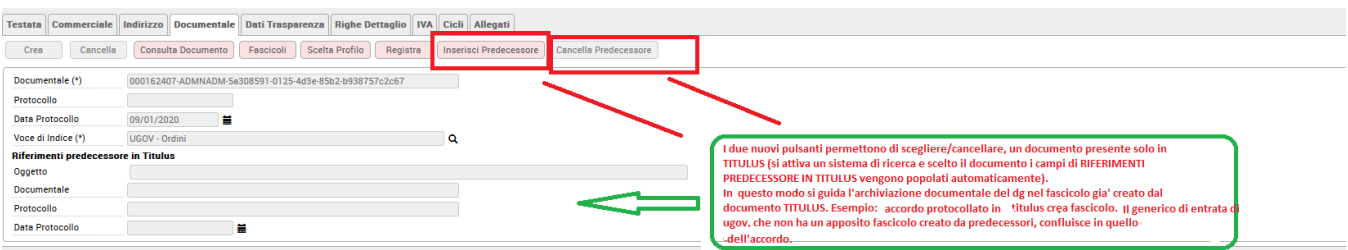

L'utente passa adesso alla compilazione delle Righe Dettaglio: in questo modo può compilare le sottoschede della COGE e della COAN

# <span id="page-10-0"></span>**SCHEDA RIGHE DETTAGLIO**

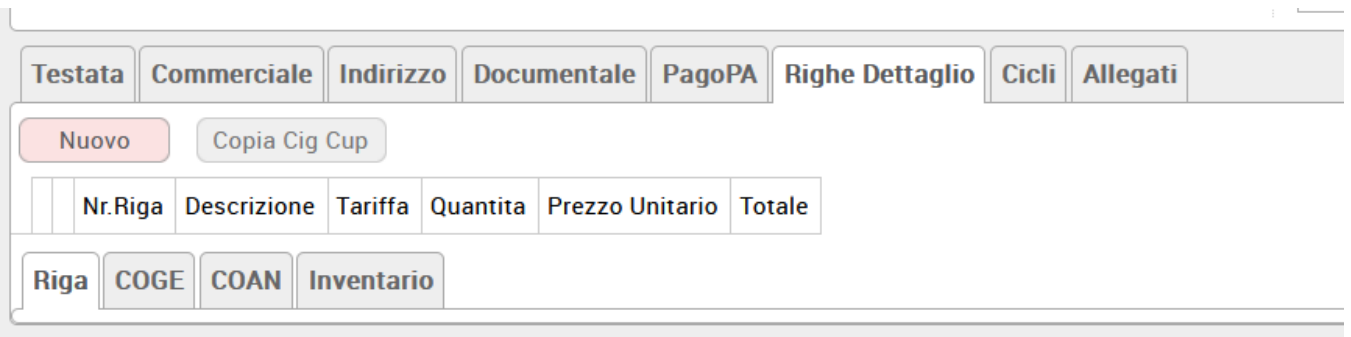

## FIGURA 10

E' sempre necessario cliccare sul pulsante **[Nuovo]**, per poter accedere alla pagina di inserimento dei dati. Si apre la schermata sottostante in cui il sistema chiede all'utente di compilare:

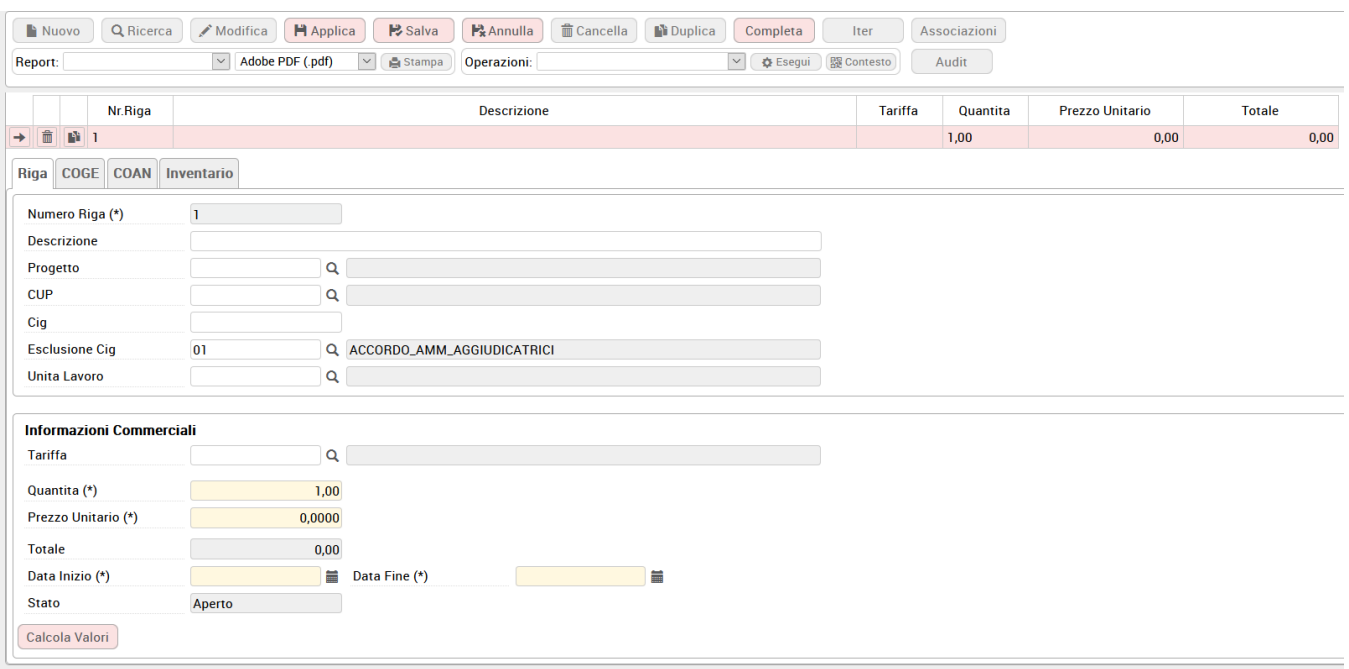

### FIGURA 11

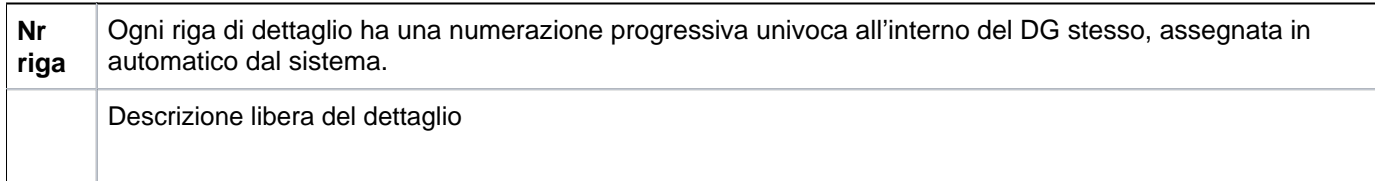

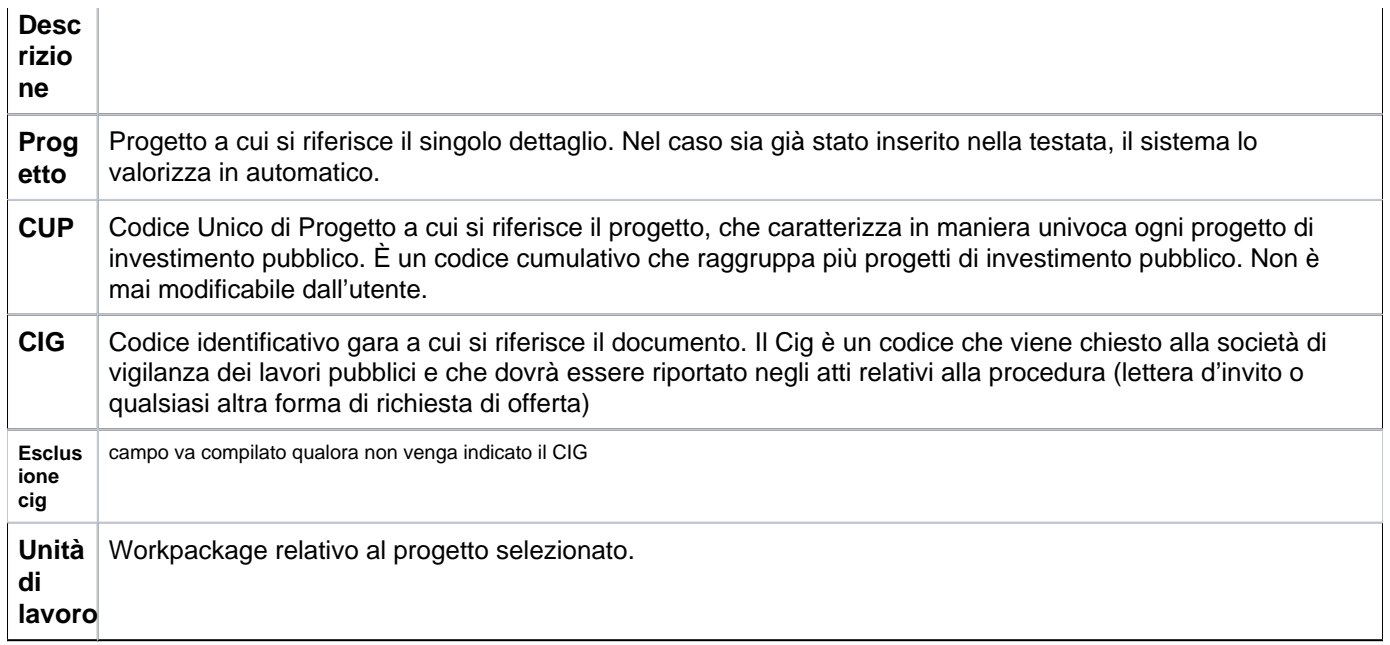

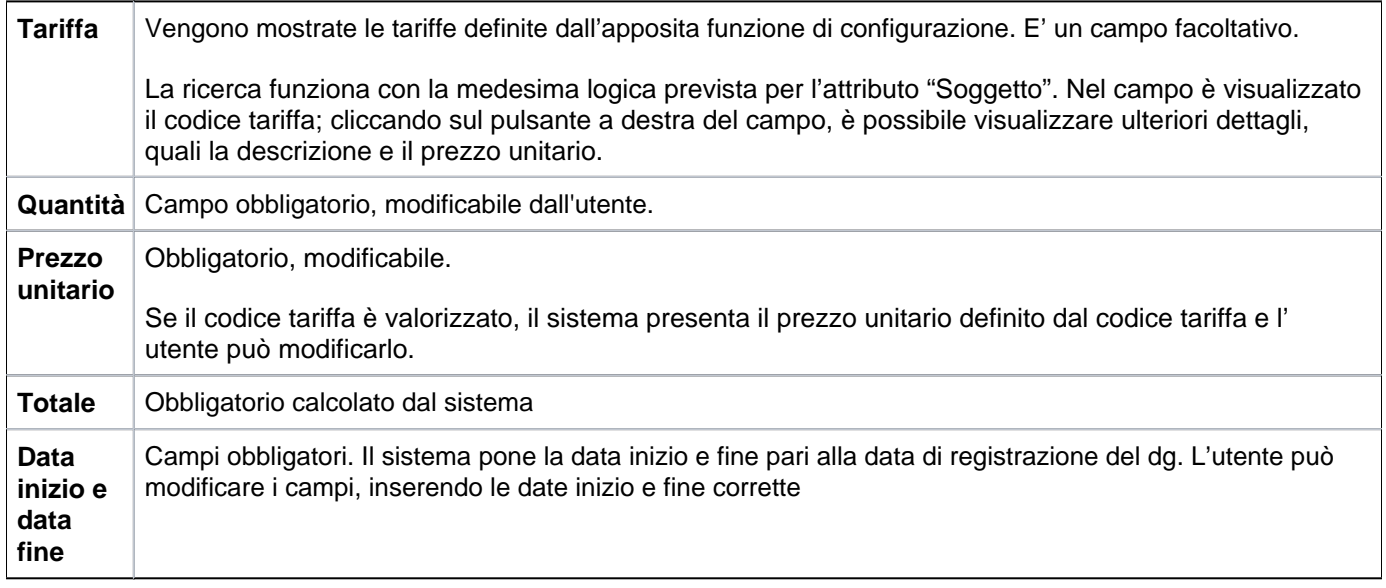

Dopo aver compilato i campi, cliccare su **[Calcola valori]** affinchè vengano valorizzati anche gli altri campi, non direttamente compilabili dall'utente.

Ogni riga di dettaglio è dotata dei seguenti pulsanti:

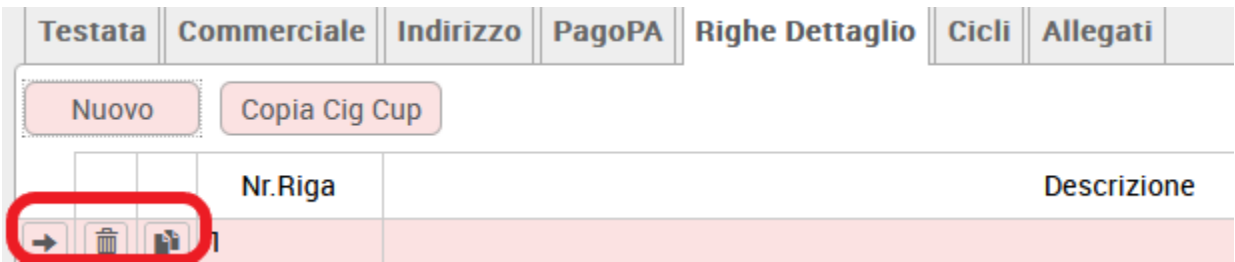

Figura 12

**[Selezione]**: permette di visualizzare le informazioni commerciali della riga di dettaglio.

**[Cancella]**: permette di cancellare la riga di dettaglio corrispondente.

**[Duplica]**: permette di duplicare la riga di dettaglio corrispondente.

Se i dettagli sono più di uno, si preme il pulsante **[Nuovo]** e si procede ad un nuovo inserimento.

Dopo aver compilato i campi delle righe di dettaglio, il sistema riassume i valori delle n righe di dettaglio create in una tabella.

I diversi tipi di DG devono poi contenere tutta le informazioni aggiuntive (dati del processo, coordinate...) e specifiche dell'ambito a cui il motore contabile appartiene, per potre essere elaborati da quest'ultimo. L'utente deve quindi compilare, nell'ordine, tutta una serie di attributi, indicati con il termine coordinate, che sono stati organizzati in blocchi predefiniti e a cui è stato dato il nome di **estensioni**.

Di seguito vengono presentati i diversi campi delle estensioni che devono essere valorizzati.

# <span id="page-12-0"></span>**RIGHE DETTAGLIO - sottoscheda COGE**

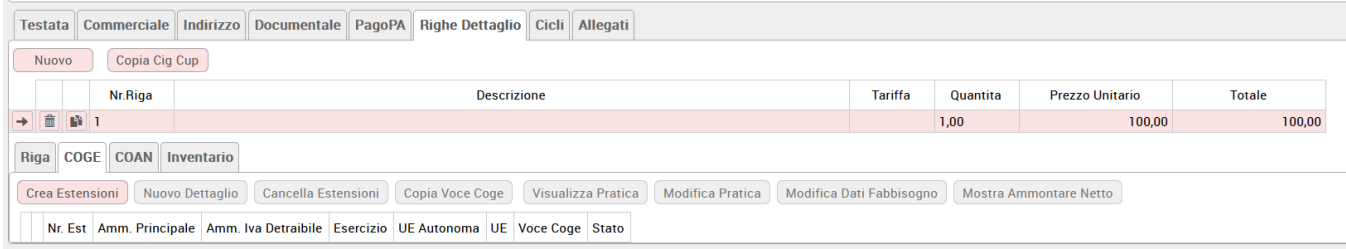

Figura 13

Alla pressione del pulsante **[Crea estensioni]** il sistema completa le informazioni in automatico, se definite nelle tabelle associative. E viene emesso un messaggio ' **Creazione delle estensioni Coge avvenuta con successo**'

E' possibile che siano richieste all'utente alcuni attributi perché non associati univocamente alla tariffa o al soggetto scelto: ad esempio la voce coge contropartita.

In questo caso si apre una popup per la scelta.

Di seguito sono illustrati i campi presenti nell'estensione coge

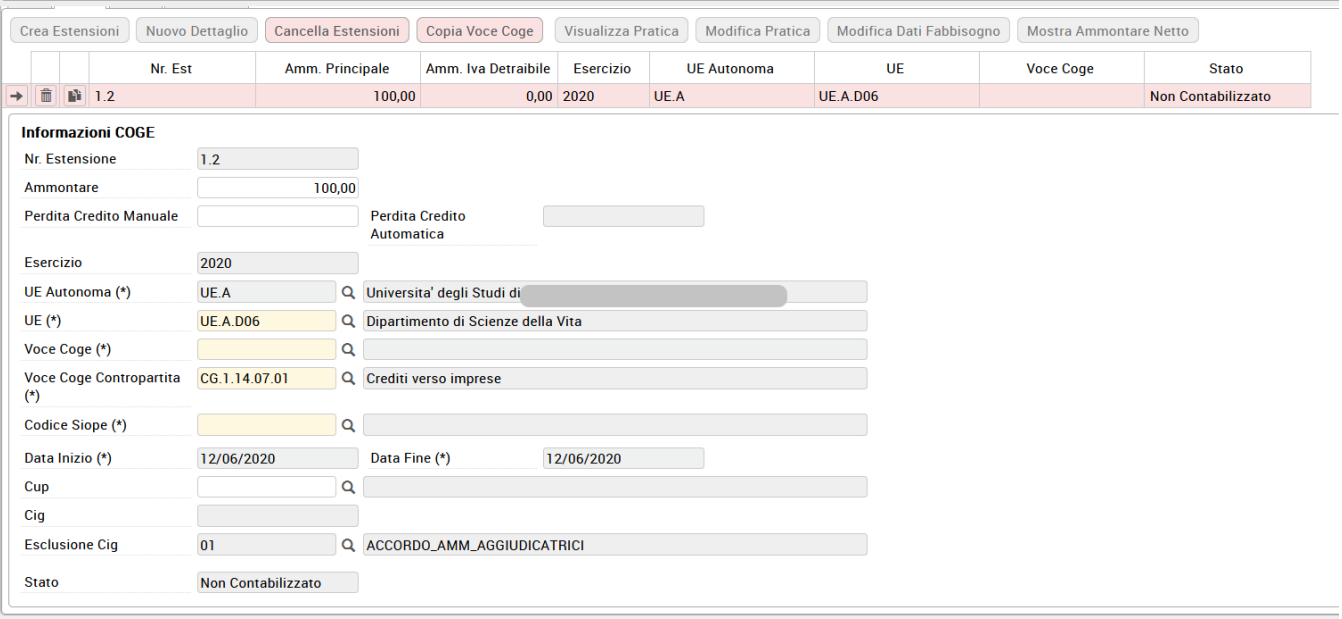

L'utente poi deve compilare, se non fatto in automatico dal sistema, i campi obbligatori "Voce COGE" e il "codice SIOPE". Il codice SIOPE viene recuperato dalla associazione con l'attributo Voce COGE.

Di seguito sono illustrati i campi presenti in figura 14

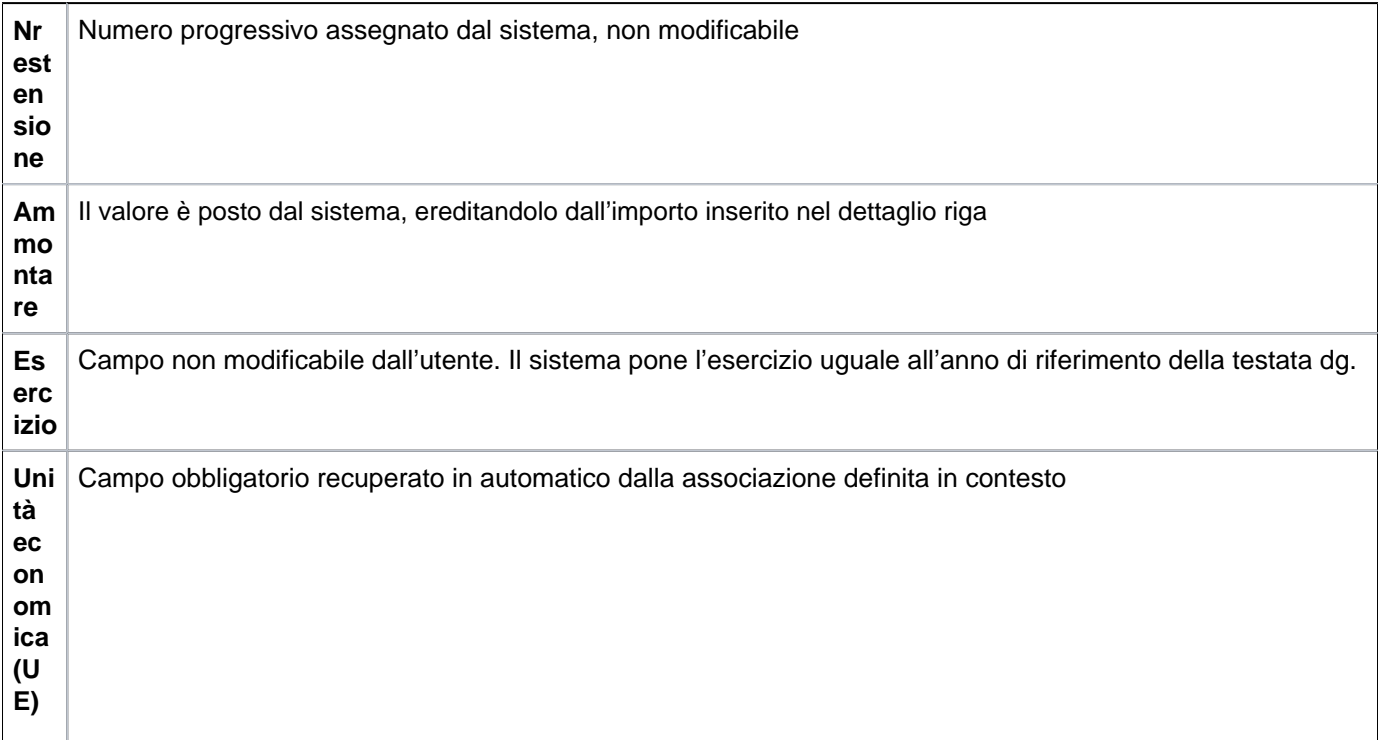

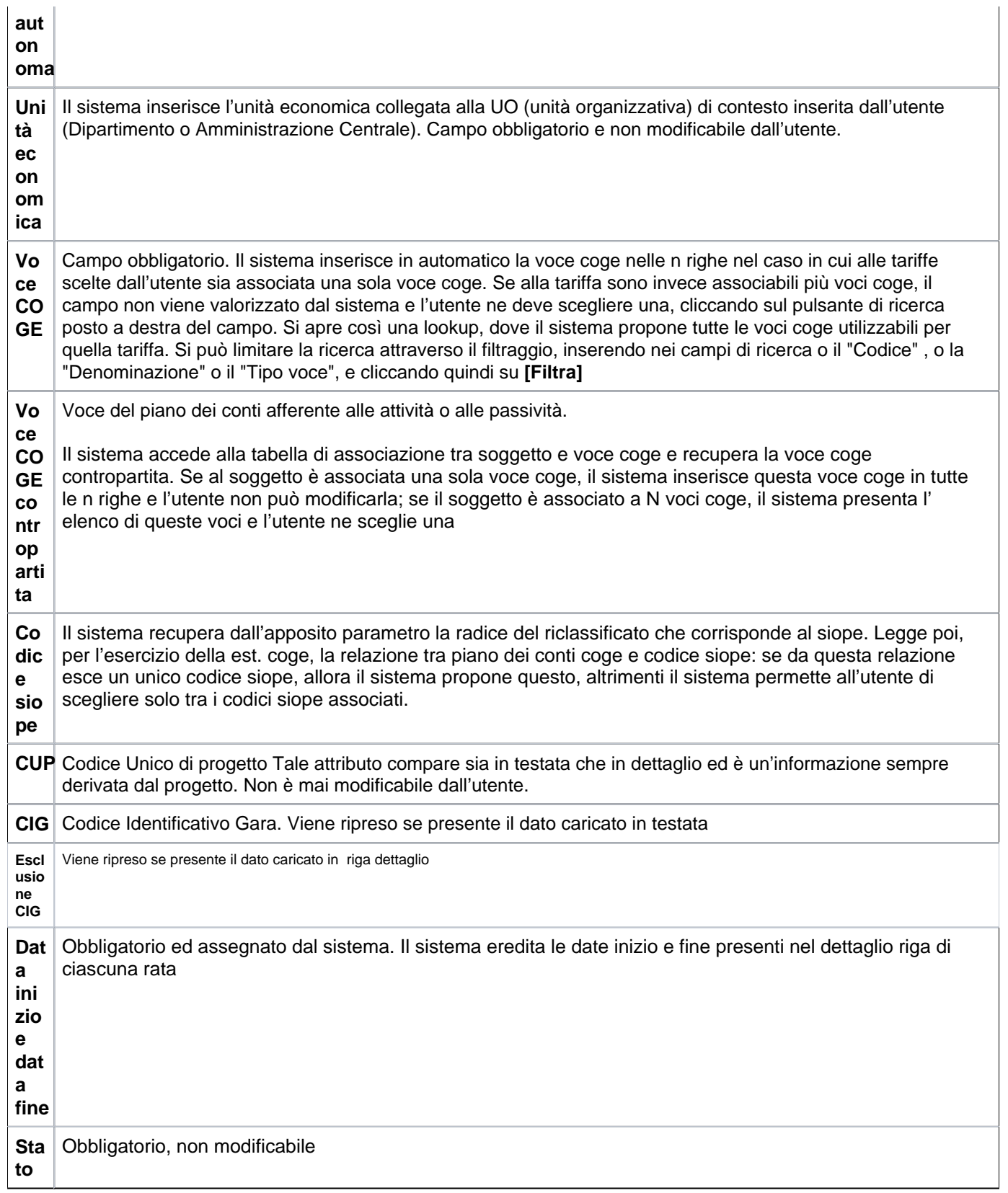

Per creare nuovi dettagli ripetere l'inserimento delle voci COGE Contropartita e COGE per tutte le righe presenti, premendo il pulsante **[Nuovo dettaglio]**

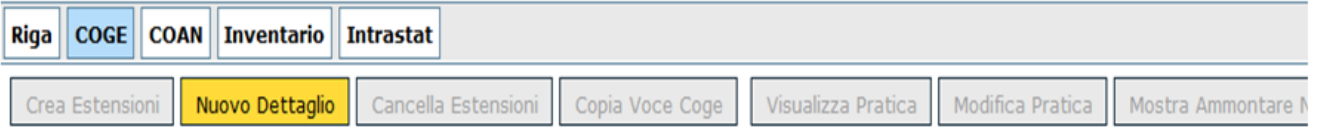

Nell'Appendice è spiegato il dettaglio del funzionamento dei pulsanti di U-GOV presenti nell'estensione Coge

# <span id="page-15-0"></span>**RIGHE DETTAGLIO - sottoscheda COAN**

Ciascuna estensione COAN è quindi associata ad una estensione COGE.

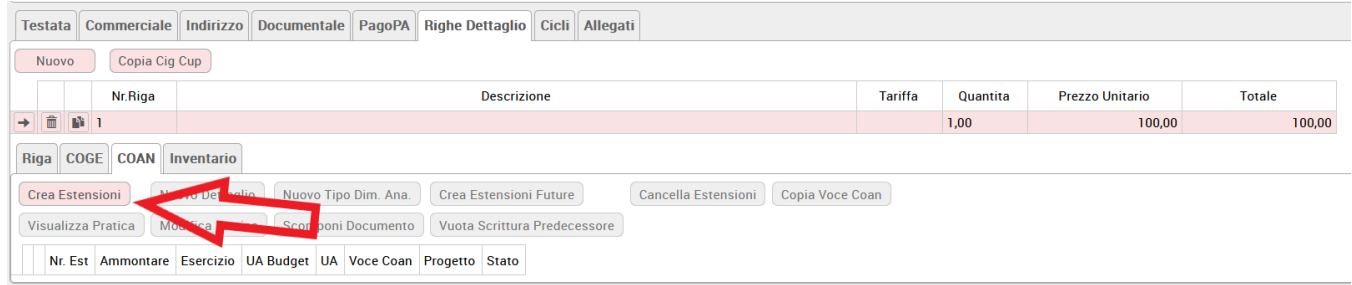

FIGURA 16

Per creare una estensione COAN occorre premere il pulsante **[Crea estensioni]**, il sistema richiede l'indicazione dell'unità analitica e della dimensione analitica, che verranno inserite in tutte le n righe di dettaglio del DG

Come già descritto per la COGE, il sistema valorizza tutti i campi dell'estensione COAN di ciascuna riga di dettaglio del DG

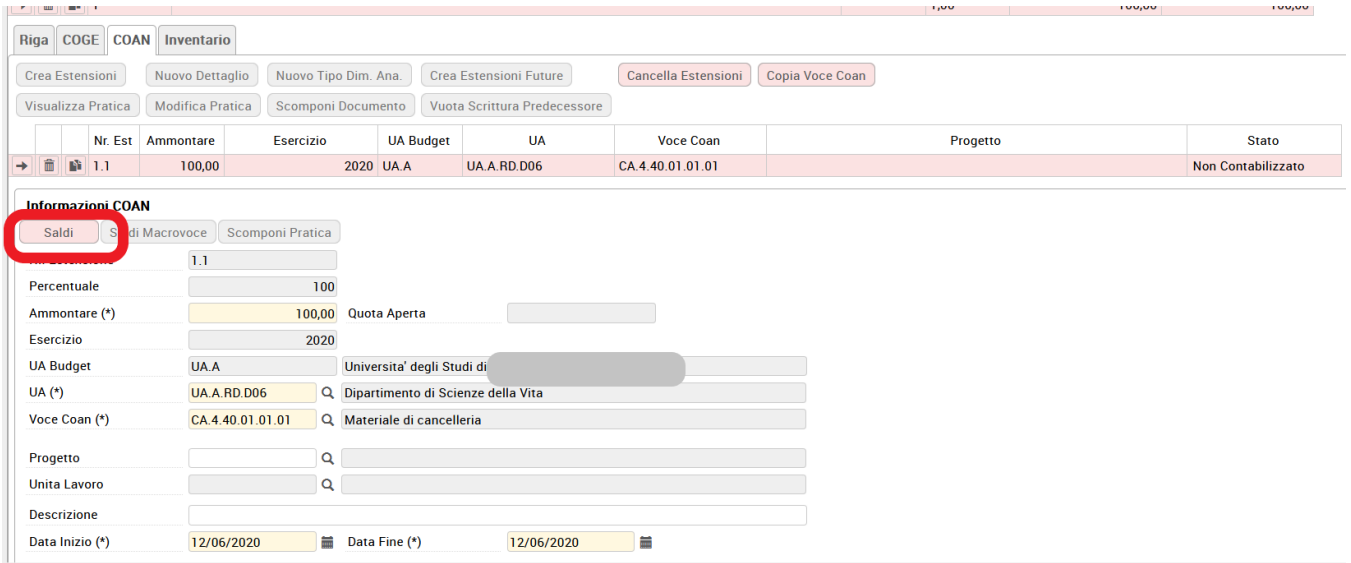

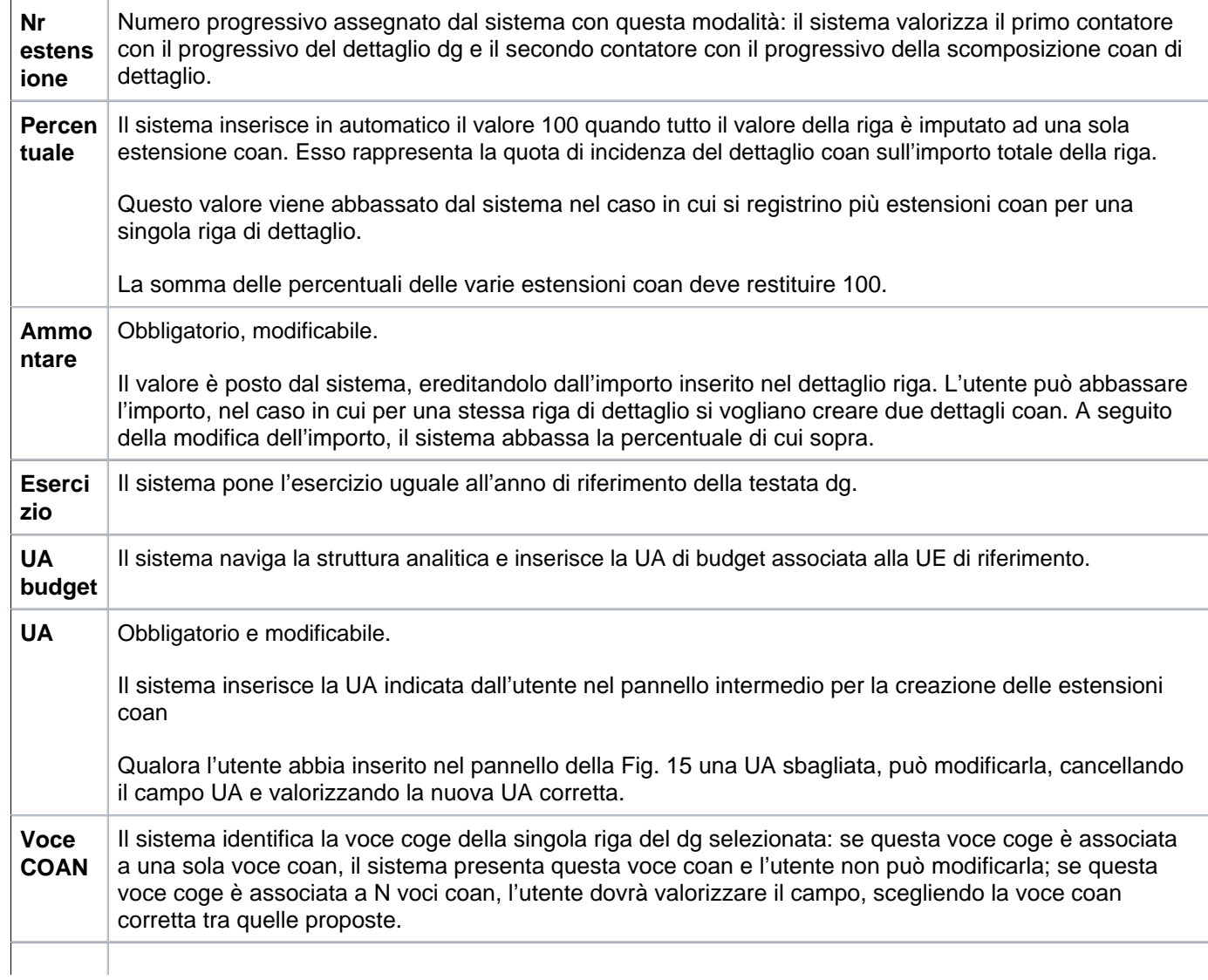

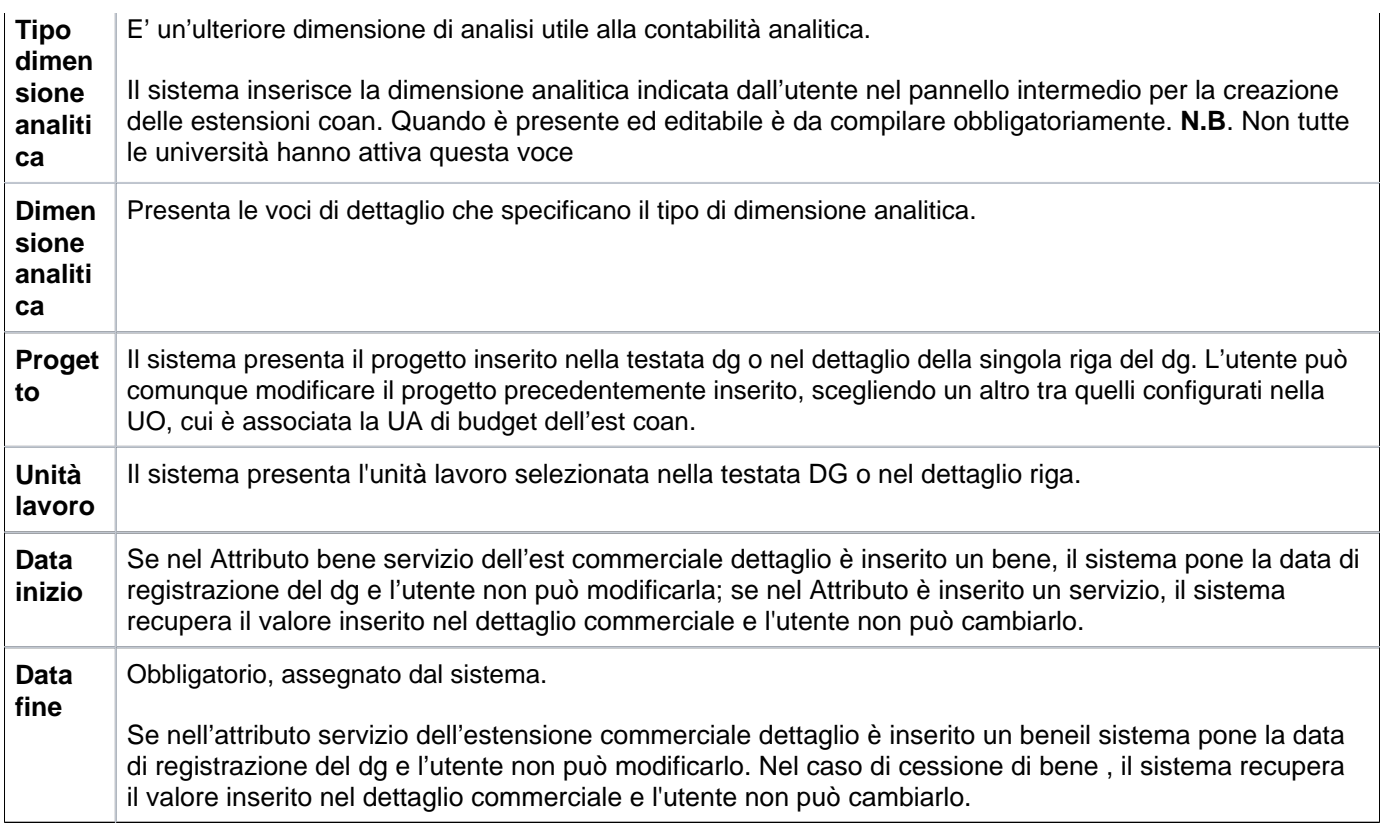

Per valorizzare ogni riga, l'utente deve cliccare sul pulsante a sinistra di ciascuna riga **[Seleziona]**. Utilizzando il pulsante in alto a sinistra **[Saldi]**, è possibile verificare il disponibile di budget per le coordinate analitiche di ciascuna estensione COAN, come mostrato in figura 18

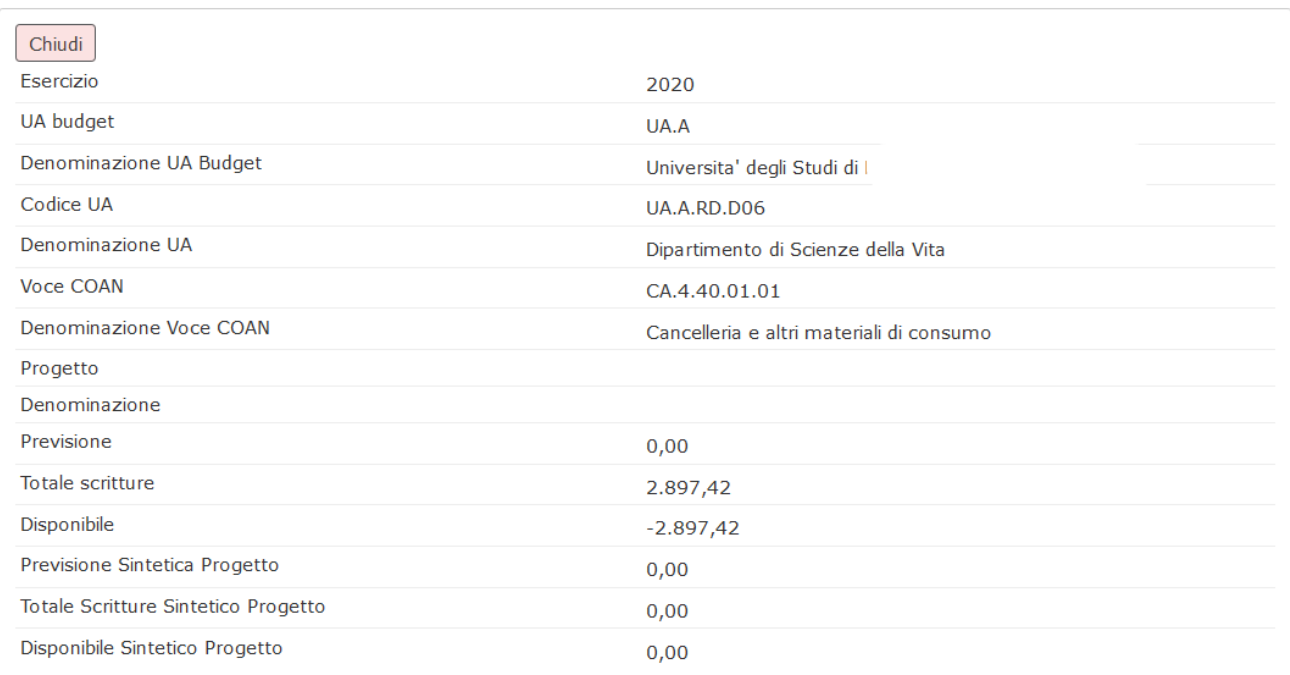

Per chiudere il pop up cliccare sul pulsante **[Chiudi]** posto in alto a sinistra.

# <span id="page-18-0"></span>**RIGHE DETTAGLIO – sottoscheda INVENTARIO**

Nel caso sia stato definita una tariffa che preveda la gestione dell'inventario è necessario completare, nella riga di dettaglio, gli attributi Numero Inventario e Tipo Scarico.

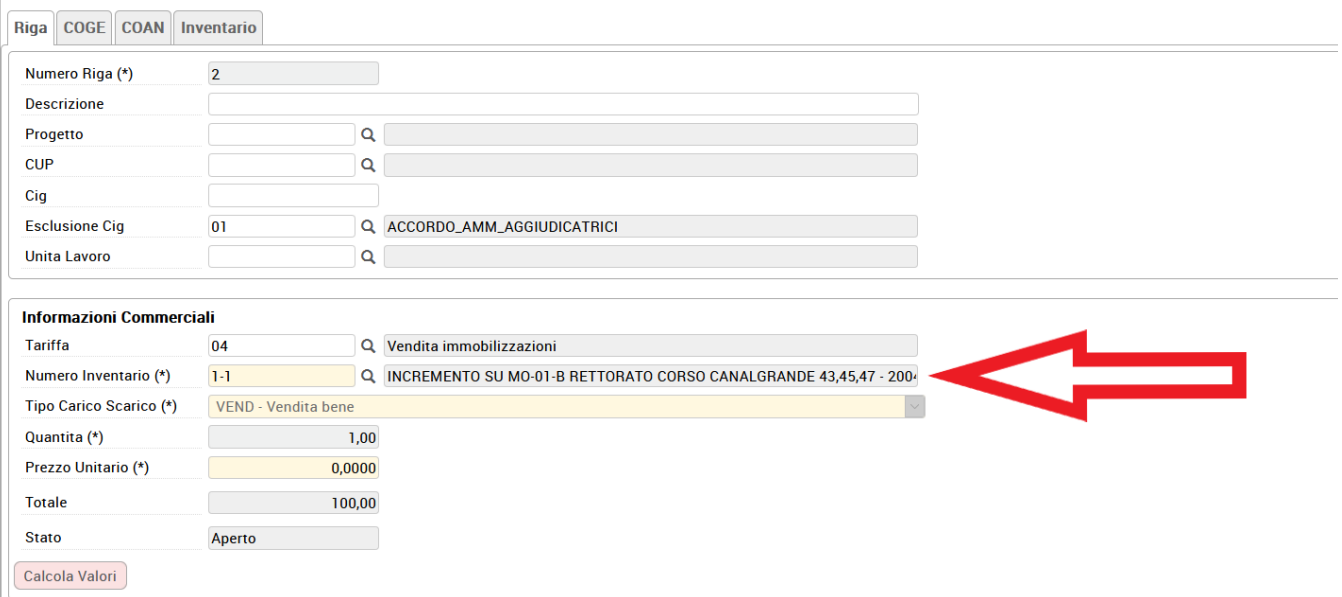

Poi entrare nella cartella INVENTARIO e premere **[Crea Estensioni]** verificando i dati del bene recuperati in automatico

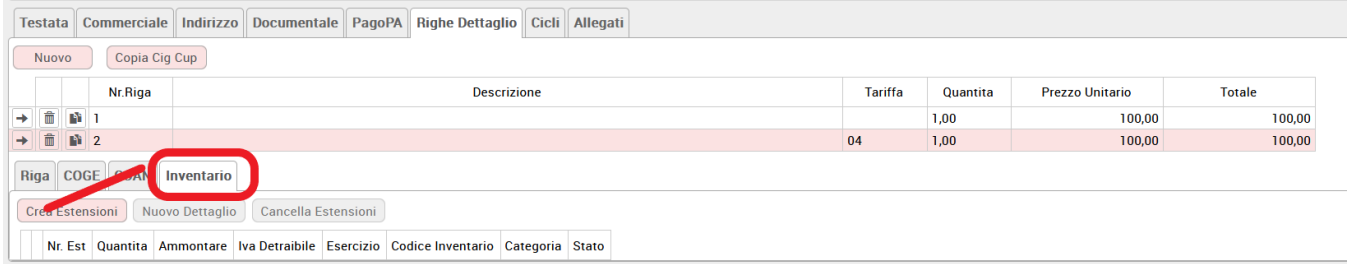

FIGURA 20

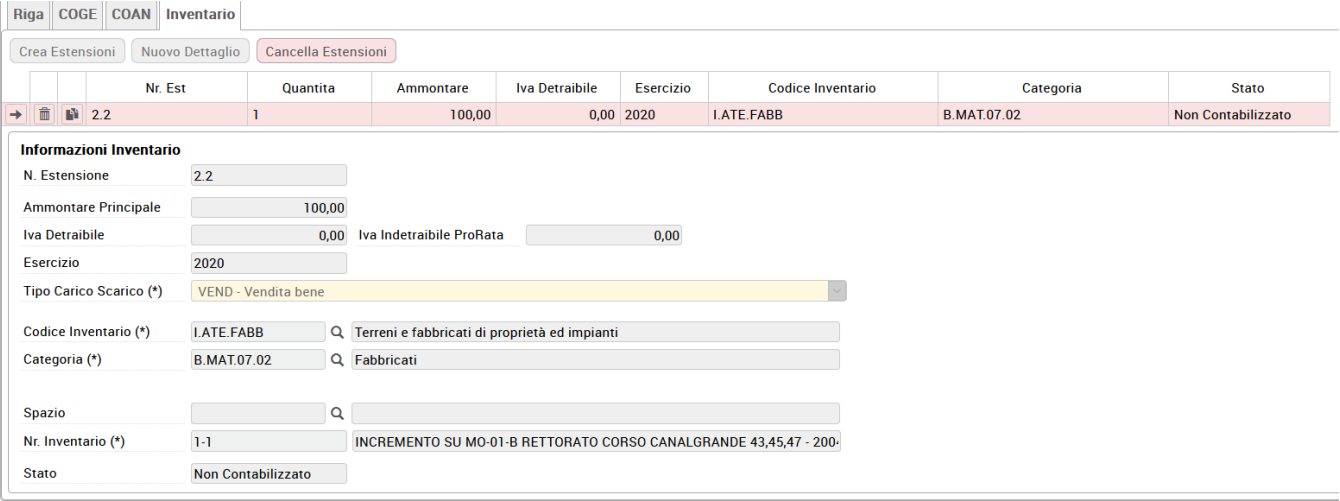

Per procedere alla contabilizzazione salvare il DG, cliccando sui bottoni **[Applica]** e **[Salva]**

# <span id="page-20-0"></span>**SALVATAGGIO DG**

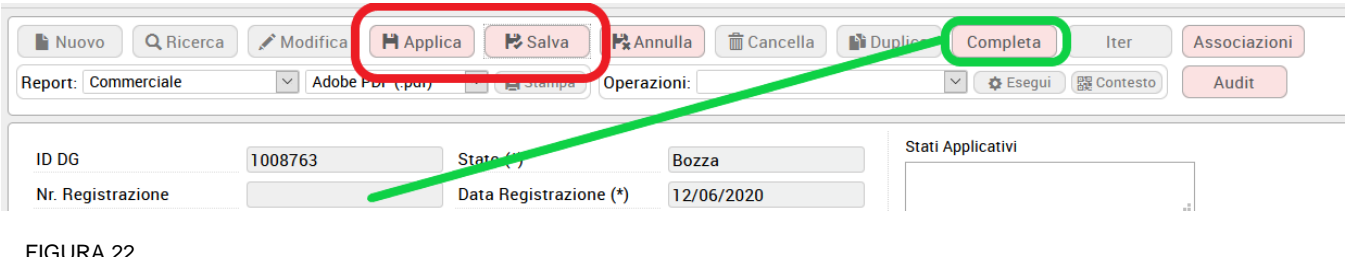

Dopo aver cliccato su **[Applica]** e **[Salva]**, il sistema compila il campo ID DG, mentre lo stato del documento è ancora BOZZA. L'utente, per completare i passaggi, deve ora cliccare sul pulsante **[Completa]**, posto in alto a destra. Lo stato del DG passa da Bozza a COMPLETO e viene assegnato al dg un nr. di registrazione.

# <span id="page-20-1"></span>**CONTABILIZZAZIONE DG**

Il sistema permette di contabilizzare le scritture coge e coan, scegliendo tra le Operazioni proposte '**Crea scrittura Coge Prima- Coan Normale**' e premendo **[Esegui]**.

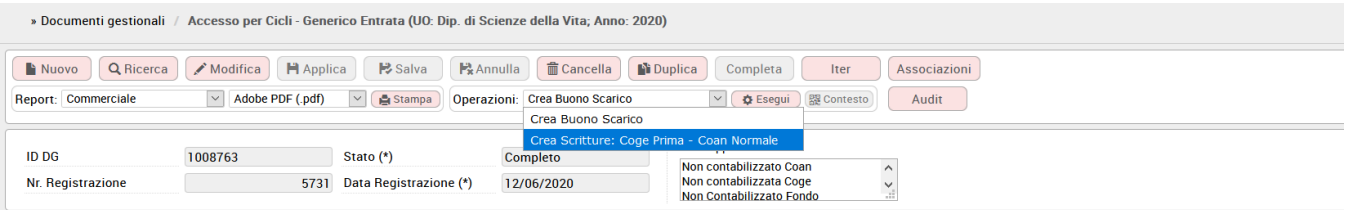

l risultato dell''operazione viene riassunto nel log successivo, e nel caso di mancata contabilizzazione viene emesso messaggio di errore per indirizzare l'utente alla sua correzione.

La contabilizzazione in Coge genera una scrittura del tipo Crediti @ Ricavi, quella in Coan storna la quota di budget sulle coordinate analitiche definite.

Se nel documento è caricata l'estensione inventario è necessario creare il buono di scarico. Ne pannello operazioni compare '**Crea buono di scarico**'. (fig. 23)

Ad ogni contabilizzazione, il sistema rileva automaticamente gli stati del documento, permettendo all'utente di capire quali scritture deve ancora fare: la tabella è presente nella testata del DG, come illustrato in figura 24

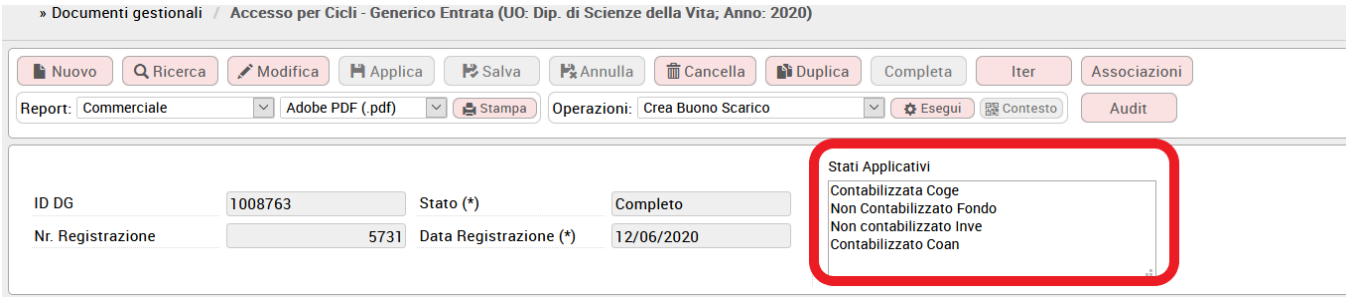

#### FIGURA 24

# <span id="page-21-0"></span>**CONTABILIZZAZIONE PERDITA SU CREDITO**

Qualora il generico di entrata abbia generato una perdita su credito (registrata entrando in modifica del dg e cliccando o sul tasto CHIUDI ESTENSIONI presente nella sezione commerciale o inserendo un'importo nell'estensione coge al campo PERDITA DI CREDITO MANUALE), nel pannello OPERAZIONI viene mostrata l'operazione da contabilizzare "Crea Scrittura Coge Prima Perdita Credito"

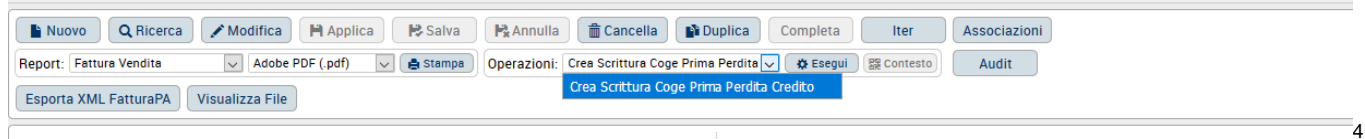

Figura 25

cliccare sul pulsante **[Esegui]** e verificare il risultato nel pannello di log.

La perdita su credito è contabilizzata nel motore COGE.

<span id="page-21-1"></span>Per dettagli operativi su come registrare una perdita su credito fare riferimento al caso d'uso "La perdita su crediti" pubblicato su wiki alla pagina [Ciclo attivo](https://wiki.u-gov.it/confluence/display/UGOVHELP/Ciclo+attivo)

**Crea e Associa**

Per la creazione di un Generico Entrata l'utente può ereditare gli attributi dal DG predecessore mediante la funzione "Crea e Associa".

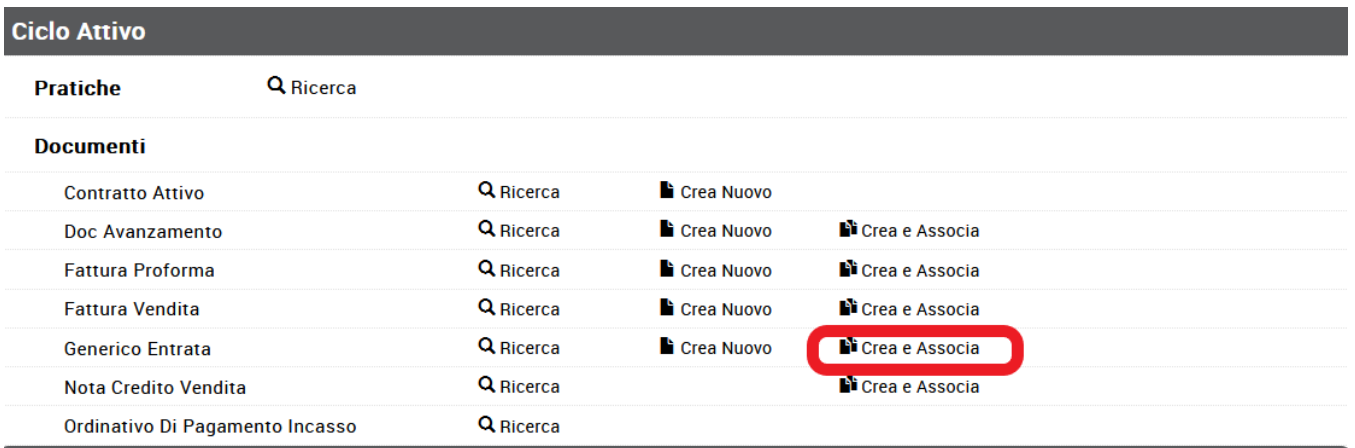

#### FIGURA 26

Il sistema chiede all'utente di inserire l'Unità Organizzativa per poter accedere alla finestra della ricerca. Si può ricercare l'Unità Organizzativa con il pulsante **[...]** con cui si accede a una nuova finestra con l'elenco di tutte le unità presenti all'interno del sistema. La ricerca interna può avvenire sia sfogliando una pagina alla volta sia con il pulsante **[Filtra]**.

Il pulsante **[Filtra]** viene utilizzato per restringere la ricerca, che può avvenire tipicamente per codice e denominazione. Nel campo Codice e Denominazione inserire parte del codice o denominazione, preceduto e seguito da asterisco **[\*]**. Cliccare quindi sul pulsante **[Filtra]**.

Per eliminare il filtro cliccare su **[Annulla Filtro]**. Si torna alla visualizzazione dell'intero elenco delle Unità Organizzative presenti.

Dopo aver scelto l'Unità cliccare **[OK]** per continuare.

Si apre una nuova pagina in cui l'utente può scegliere con quale tipo di ricerca effettuare, figura 27

<span id="page-22-0"></span>**CREA E ASSOCIA - criteri generali**

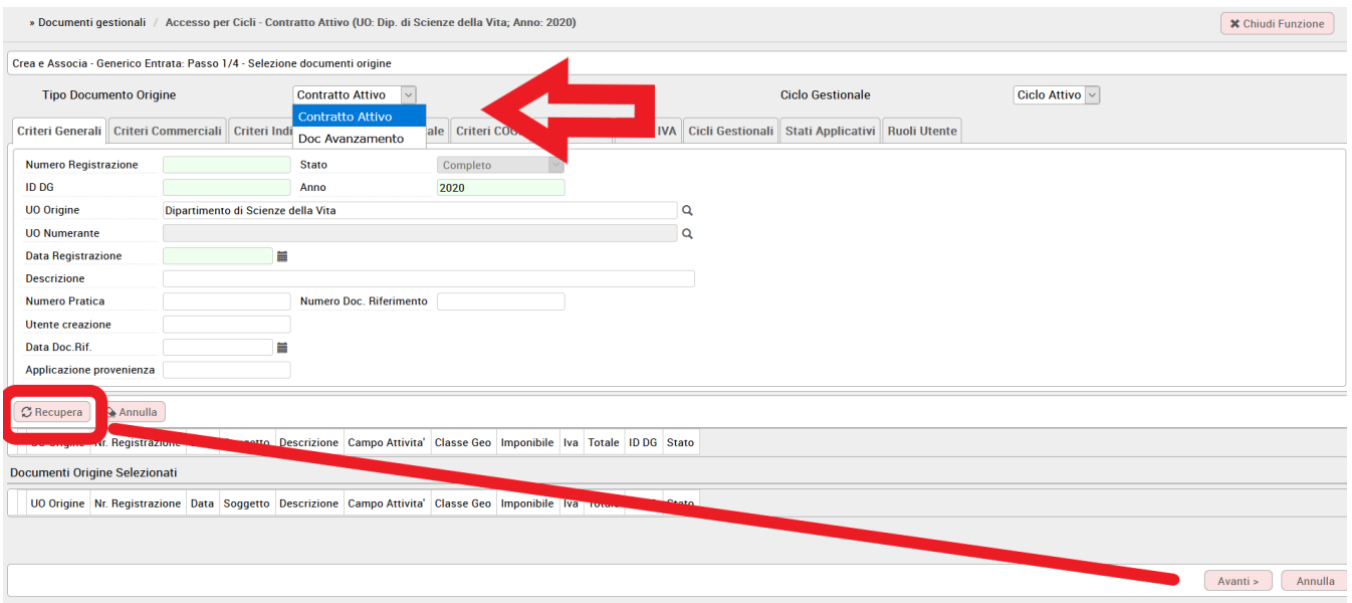

Dopo aver scelto il tipo documento origine, cliccare su **[Recupera]**: nella parte bassa della schermata compare l'elenco dei DG. Dopo aver selezionato il documento da associare, premendo il pulsante **[Avanti]**, posto in basso a destra nella scheda.

Proseguire cliccando su **[Crea documento]** il sistema propone un dg generico entrata con tutte le schede precompilate con i dati ereditati dal predecessore.

## **VERSIONE**

22.10.00.00